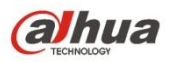

Краткое руководство пользователя

## **Сетевая купольная антивандальная ИК камера**

### **Dahua высокой четкости**

## **Краткое руководство пользователя**

**Версия 1.0.0**

**Dahua Technology CO., LTD.** 

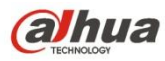

Краткое руководство пользователя

## **Добро пожаловать**

Благодарим вас за приобретение нашей сетевой камеры!

Настоящее краткое руководство пользователя предназначено для получения справки по системе. Сохраните это краткое руководство для использования в дальнейшем. Откройте пакет принадлежностей и отдельно проверьте наличие компонентов согласно нижеприведенному перечню. В случае неполного комплекта или повреждения содержимого пакета незамедлительно свяжитесь с местным поставщиком.

### **Важные меры предосторожности и предупреждения**

#### **1. Электробезопасность**

Все описываемые здесь работы по установке и эксплуатации должны соответствовать местным требованиям электробезопасности.

Прежде чем использовать камеру, убедитесь, что напряжение в сети питания соответствует параметрам устройства.

Электрическое питание должно соответствовать требованиям стандартов безопасного сверхнизкого напряжения (SELV); ограниченное напряжение питания имеет номинальное значение 12 В пост. тока, 5 В пост. тока или 24 В перем. тока согласно IEC60950-1. (Требования по электропитанию устройства указаны в его паспортной табличке).

Перед установкой проводки рекомендуется обеспечить наличие простого в использовании выключателя, чтобы отключить питание в аварийной ситуации.

Кабель питания, а также его разъем, место соединения с устройством и розетка должны быть расположены так, чтобы предотвратить их сдавливание и повреждение.

#### **Примечание: Не подключайте два источника питания к устройству одновременно; это может вызвать повреждение устройства!**

Мы не берем никаких обязательств и не несем ответственности за случаи пожара или поражения электрическим током вследствие нарушения правил установки или обращения с изделием. Мы не несем ответственности за какие-либо неисправности, возникшие вследствие попыток модификации или ремонта устройства неуполномоченными лицами.

#### **2. Условия эксплуатации**

Не рекомендуется для фокусировки направлять устройство на источник яркого света (например, солнце или осветительные приборы), т.к. это может привести к переэкспозиции даже при нормальной работе устройства, что, в свою очередь, способно сократить срок службы матрицы CCD или CMOS.

Транспортировка, хранение и эксплуатация устройства должны происходить только в допустимом диапазоне температур и влажности.

Не рекомендуется размещать устройство в местах с повышенной влажностью, высоким содержанием пыли, чрезвычайно высокими или низкими температурами, сильным электромагнитным излучением или нестабильным освещением.

Следует обеспечить защиту камеры от попадания воды и других жидкостей; в противном случае это может привести к повреждению внутренних компонентов.

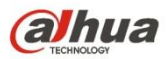

#### Краткое руководство пользователя

Не подвергайте устройство, предназначенное для использования в помещении, воздействию атмосферных осадков и повышенной влажности, т.к. это может привести к короткому замыканию и возгоранию.

Для предотвращения перегрева следует поддерживать достаточную вентиляцию.

При транспортировке следует поместить устройство в стандартную заводскую упаковку или упаковку, изготовленную из материалов такого же качества.

Удары, интенсивная вибрация и брызги воды недопустимы при транспортировке, хранении и установке.

#### **3. Эксплуатация и ежедневное техническое обслуживание**

Во избежание ожогов не прикасайтесь к компонентам устройства, выделяющим тепло. Не рекомендуется самостоятельно разбирать устройство, т.к. в нем отсутствуют компоненты, неисправности которых могут быть устранены силами пользователя. Неквалифицированный демонтаж устройства может привести к попаданию в устройство воды или ухудшению качества изображения.

При установке устройства рекомендуется использовать громоотвод, чтобы обеспечить молниезащиту.

Для повышения надежности видеокамеры рекомендуется подключить кабели заземления к специализированным отверстиям на корпусе устройства.

Не прикасайтесь к оптическому компоненту матрицы CCD (CMOS). Для очистки поверхности объектива от пыли и загрязнений можно использовать воздуходувку. При необходимости устройство можно протереть от пыли чистой тканью, пропитанной спиртом.

Для очистки устройства пользуйтесь только сухой тканью. При наличии большого количества пыли допустимо использовать для очистки изделия слабый водный раствор неагрессивного моющего средства. После этого протрите изделие сухой тканью. Не используйте такие летучие вещества, как спирт, бензол и прочие растворители, а также агрессивные моющие средства с абразивными свойствами, т.к. они могут повредить покрытие и сократить срок службы изделия. Крышка купола камеры является оптическим устройством. Не прикасайтесь к ней и не протирайте ее в процессе установки и эксплуатации. В случае обнаружения загрязнений используйте следующие способы очистки:

Пятна грязи

Используйте чистую мягкую щетку или бытовой фен, чтобы удалить загрязнение.

Отпечатки пальцев или жирные пятна

Используйте мягкую ткань, чтобы удалить капли воды или жира, а затем протрите объектив от центра к краям куском хлопчатобумажного материала или бумаги, пропитанным спиртом или моющим средством. Для более эффективной очистки можно повторить процедуру несколько раз, используя новую чистую ткань.

#### **Внимание!**

Используйте только стандартные принадлежности, предоставляемые производителем. Установка

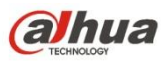

Краткое руководство пользователя

и настройка изделия должны производиться специалистами.

При использовании лазерных устройств обеспечьте защиту поверхности камеры от воздействия лазера.

Не рекомендуется использовать для устройства несколько режимов питания, т.к. это может привести к повреждениям.

#### **Помните**

Более подробные сведения об изделии можно получить путем непосредственного осмотра. Данное руководство предоставляется только для справки.

Данное руководство будет обновляться по мере внесения изменений в изделие. Обновленная информация добавляется в руководство без предварительного уведомления.

В случае возникновения проблем в процессе эксплуатации устройства, обратитесь к поставщику или в сервисную службу.

Чтобы получить дополнительную документацию и сведения о последних обновлениях, обратитесь в сервисную службу.

Значения некоторых параметров, указанные в руководстве, могут отличаться от фактических параметров устройства в результате нестабильных внешних условий и других причин. В случае возникновения сомнений или претензий, обратитесь непосредственно к производителю.

Производитель не несет ответственности за потери, возникшие в результате эксплуатации, отличающейся от описанной в данном руководстве.

Перед установкой следует открыть упаковку и проверить наличие всех составных частей. В случае какого-либо повреждения содержимого комплекта незамедлительно свяжитесь с местным поставщиком.

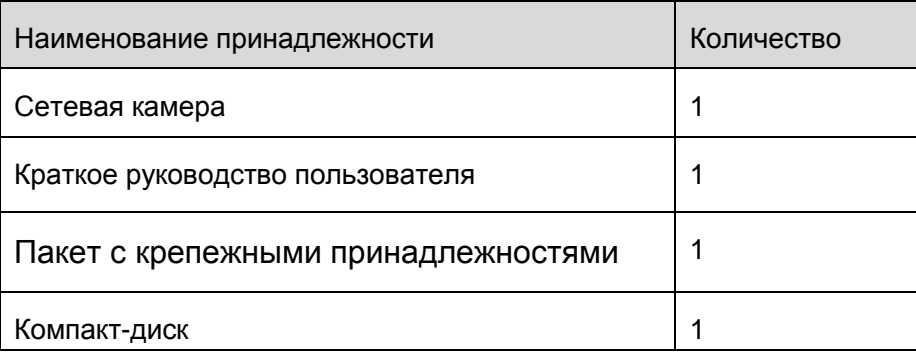

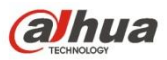

Краткое руководство пользователя

# Содержание

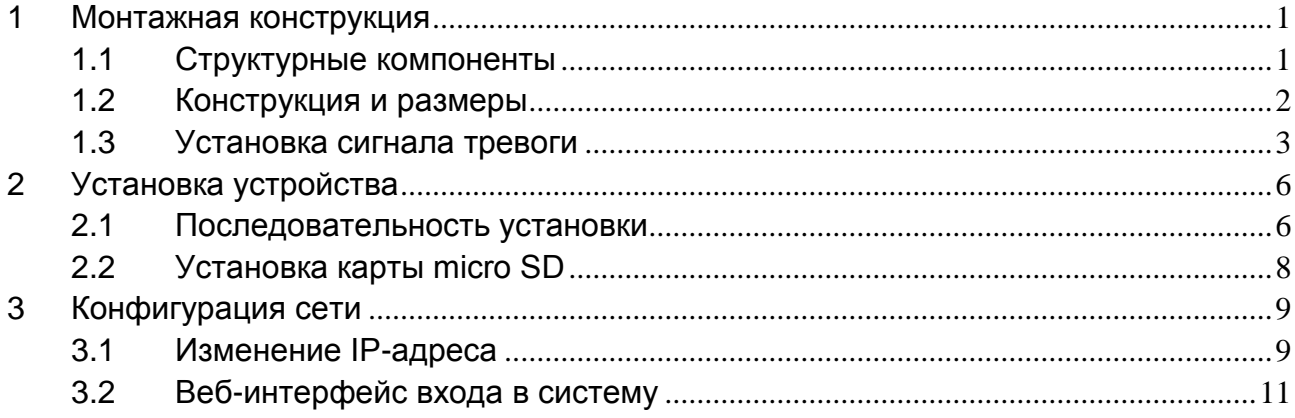

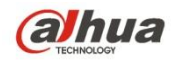

## <span id="page-5-0"></span>**1 Монтажная конструкция**

### <span id="page-5-1"></span>**1.1 Структурные компоненты**

Примечание:

Следующий рисунок приведен исключительно для справки. Он предназначен для ознакомления с компонентами и функциями кабельных портов.

Структурные компоненты и кабели различных моделей могут отличаться. См. реальное изделие. Информация о конструкции компонента представлена на следующем рисунке. См. [Рисунок 1-1](#page-5-2).

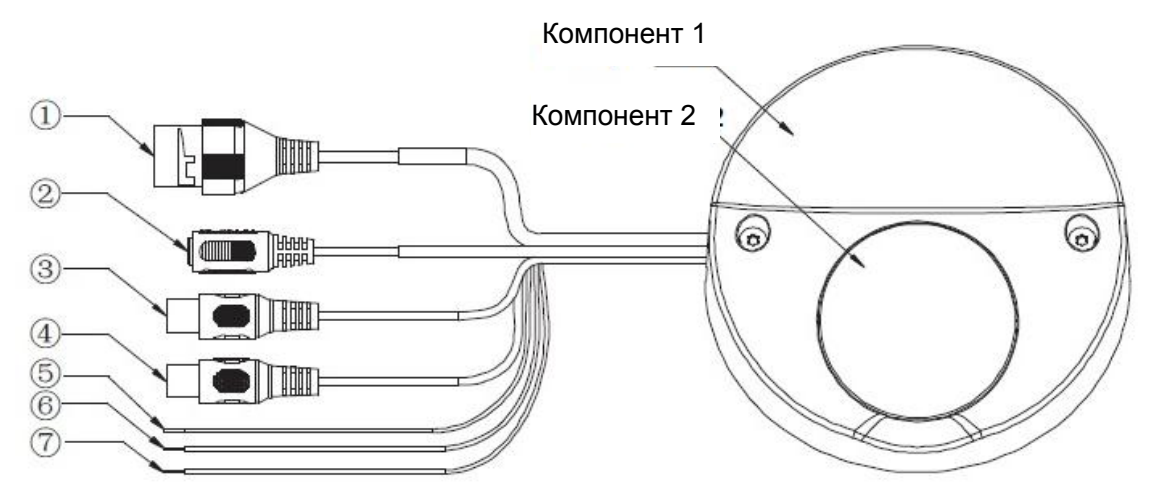

Рисунок 1-1 Конструкция компонента

<span id="page-5-2"></span>Более подробную информацию см. в следующих таблицах.

| Компонент   | Наименование компонента |  |  |  |
|-------------|-------------------------|--|--|--|
| Компонент 1 | Защитный корпус купола  |  |  |  |
| Компонент 2 | Крышка купола           |  |  |  |

Таблица 1-1

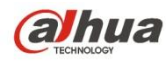

**Порт Название порта Функция**  Порт 1 Порт соединения с Интернет Ввод/вывод сетевых данных и PoE. Примечание: Некоторые устройства не поддерживают PoE. Порт 2 Порт питания Соединение с питанием 12 В пост. тока, входное питание. Порт 3 Порт аудиовхода Вход аудиосигнала. Получение аналогового аудиосигнала от звукоснимателя и т. д. Порт 4 Порт аудиовыхода Поведа Выход аудиосигнала на динамики и т. д. Порт 5 ALARM\_IN1 (Желтый) Порт ввода сигнала тревоги. Получение сигнала вкл./выкл. от внешнего источника сигнала тревоги. Порт 6 ALARM\_OUT1 (Оранжевый) Порт вывода сигнала тревоги. Вывод сигнала тревоги на устройство тревожной сигнализации. Порт 7 ALARM\_GND (Серый) Соединение с «землей»

четкости Краткое руководство пользователя

Таблица 1-2

### <span id="page-6-0"></span>**1.2 Конструкция и размеры**

Рисунки приведены исключительно для справки. Они предназначены для ознакомления с размерами устройства. См. Рисунок 1-2 и Рисунок 1-3. Все размеры даны в миллиметрах.

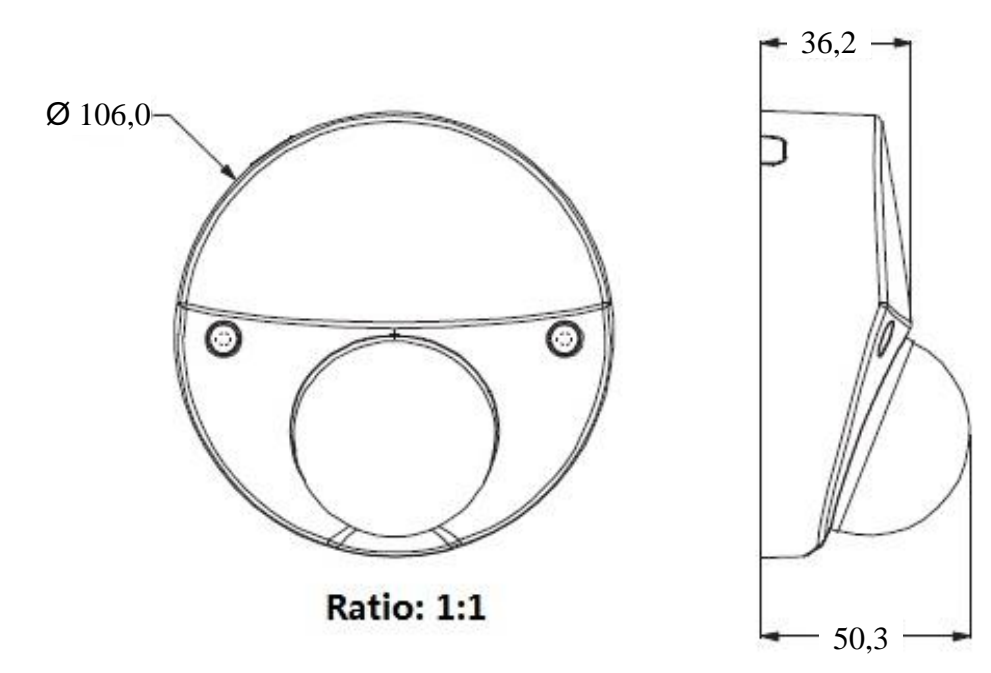

Рисунок 1-2

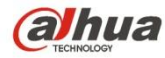

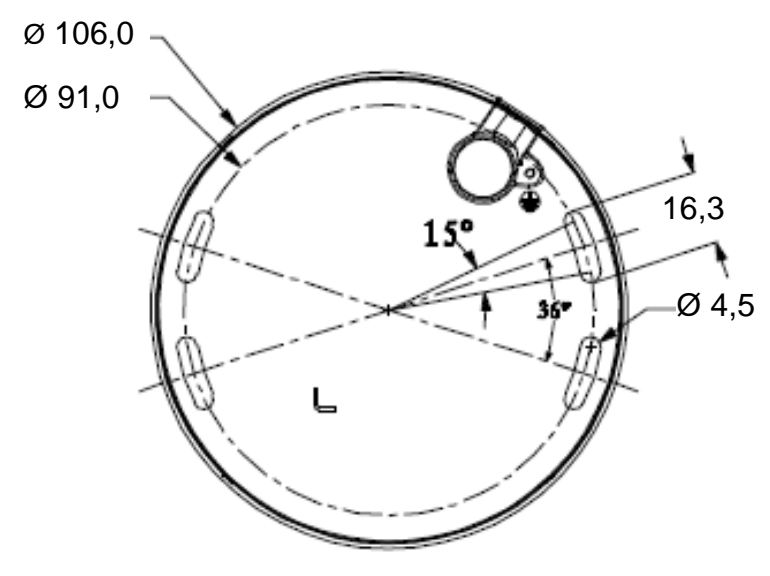

Рисунок 1-3

### <span id="page-7-0"></span>**1.3 Установка сигнала тревоги**

Примечание:

Поддерживается только некоторыми сериями изделий.

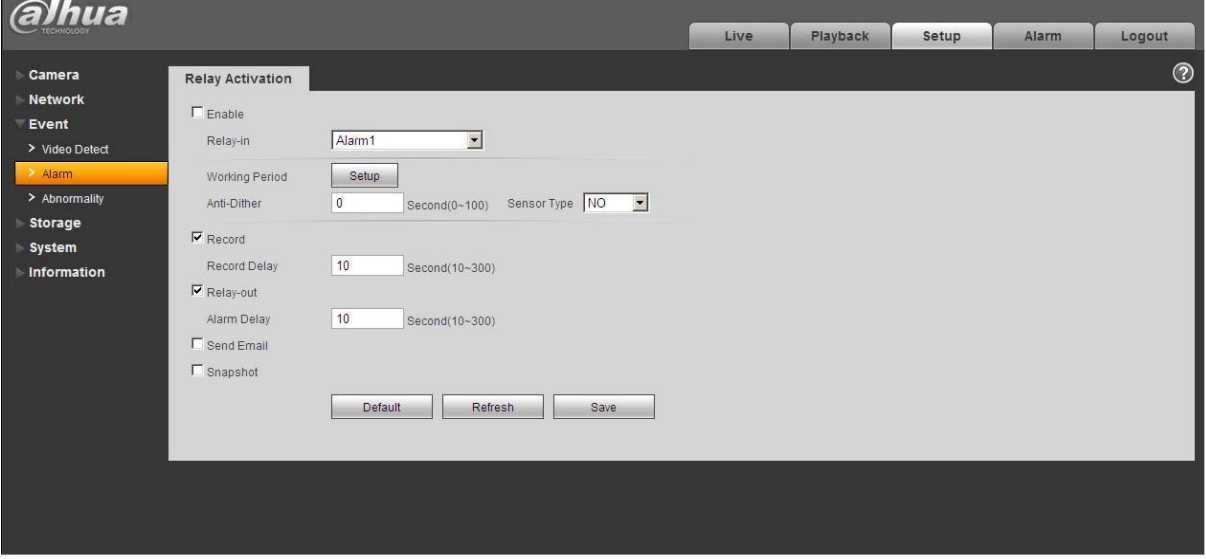

Рисунок 1-3

Описание ввода, вывода сигнала тревоги:

Шаг 1

Соедините устройство-источник входного сигнала тревоги с портом ввода сигнала тревоги кабеля ввода/вывода.

Шаг 2

Соедините устройство-источник выходного сигнала тревоги с портом вывода сигнала тревоги кабеля ввода/вывода. Выход сигнала тревоги представляет собой цепь с открытым коллектором, которая снаружи соединяет резистор 10 кОм с напряжением 3,3 В.

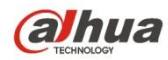

#### Шаг 3

Откройте WEB-страницу, задайте входы и выходы сигналов тревоги соответственно. Ввод сигнала тревоги на WEB-странице соответствует кабелю ввода/вывода на устройстве. При наличии тревоги устройство-источник входного сигнала тревоги генерирует сигнал низкого и высокого уровня. Задайте соответствующие нормально разомкнутые (NO) и нормально замкнутые (NС) порты.

#### Шаг 4

Задайте вывод сигнала тревоги для WEB-страницы. Вывод сигнала тревоги предназначен для порта вывода сигнала тревоги устройства. Это порт кабеля ввода/вывода для вывода сигнала тревоги.

Сведения о вводе сигнала тревоги смотрите на следующем рисунке. См Рисунок 1-4. Ввод сигнала тревоги: Когда вход бездействует или подключается к «земле», устройство может получать различные состояния порта ввода сигнала тревоги. Когда входной сигнал соединен с напряжением 3,3 В или бездействует, устройство получает логическую «1». Если вход подключен к «земле», устройство получает логический «0».

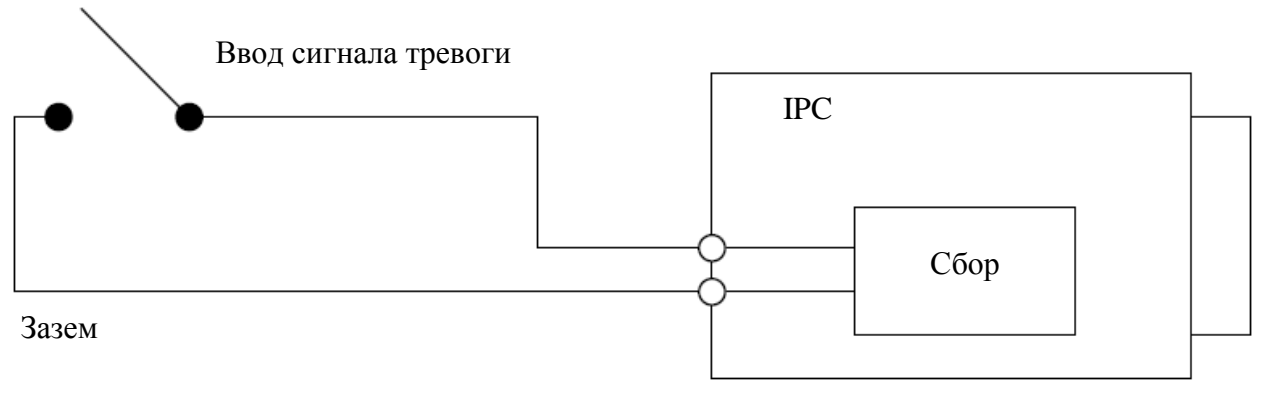

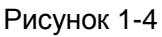

Сведения о выводе сигнала тревоги смотрите на следующем рисунке. См. Рисунок 1-5 и Рисунок 1-6.

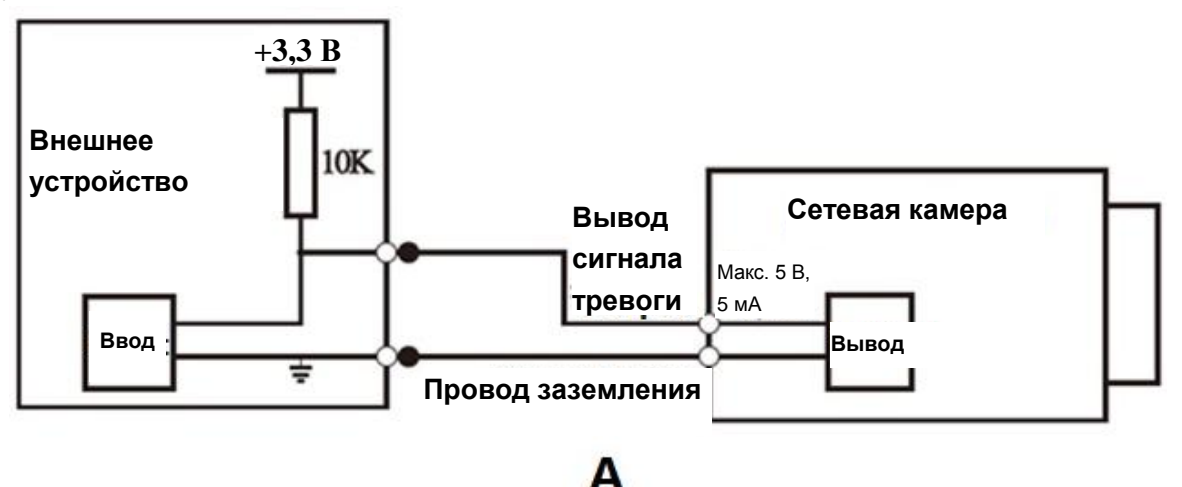

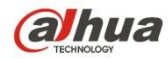

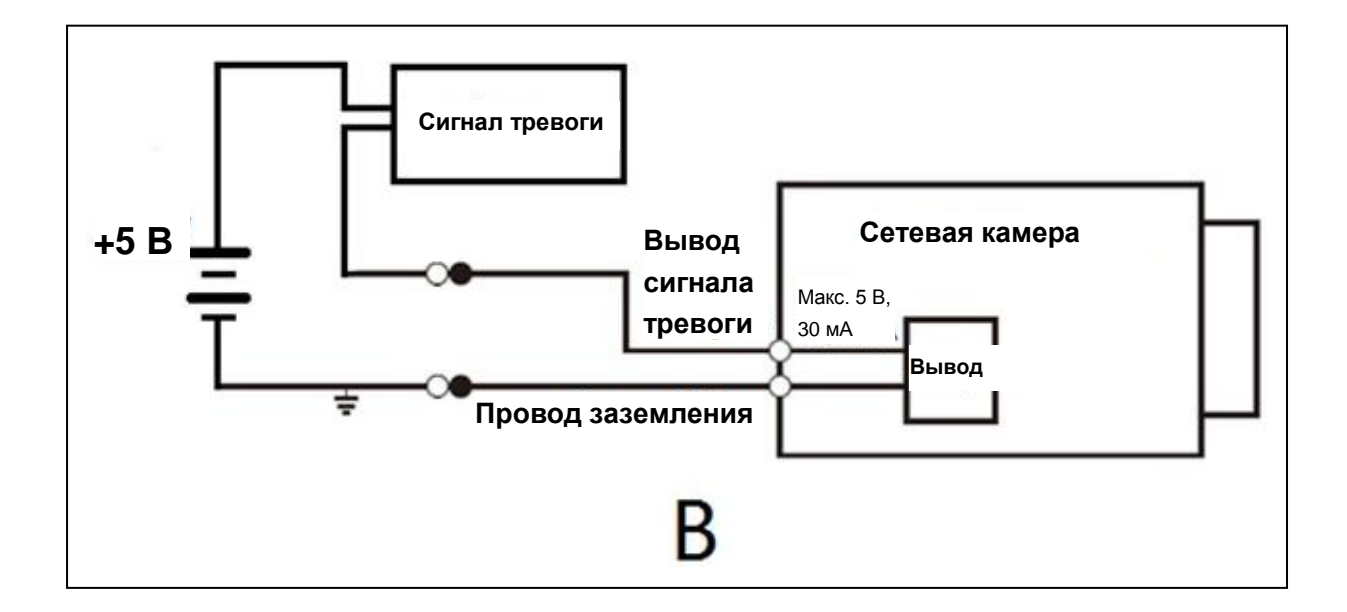

#### Рисунок 1-6

Режим А: Применение уровня. Вывод сигнала тревоги имеет высокий и низкий уровни. Выход сигнала тревоги выполнен по схеме с открытым коллектором. Для нормальной работы необходимо увеличить внешнее нагрузочное сопротивление. Макс. уровень внешней нагрузки 5 В, макс. ток порта 5 мА. После увеличения внешнего нагрузочного сопротивления выходной сигнал по умолчанию имеет высокий уровень (внешнее нагрузочное напряжение) и переключается на низкий уровень при наличии выхода сигнала тревоги (когда рабочий ток составляет 5 мА, выходное напряжение не превышает 0,8 В).

Режим В: Применение переключателя. Вывод сигнала тревоги используется для внешней цепи, макс. ток 30 мА, макс. напряжение 5 В. Рекомендуется добавить реле, если значение превышает указанное.

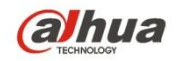

# <span id="page-10-0"></span>**2 Установка устройства**

### <span id="page-10-1"></span>**2.1 Последовательность установки**

#### **Примечание:**

 Перед установкой следует убедиться в способности установочной поверхности выдерживать нагрузку не менее утроенного веса камеры и кронштейна.

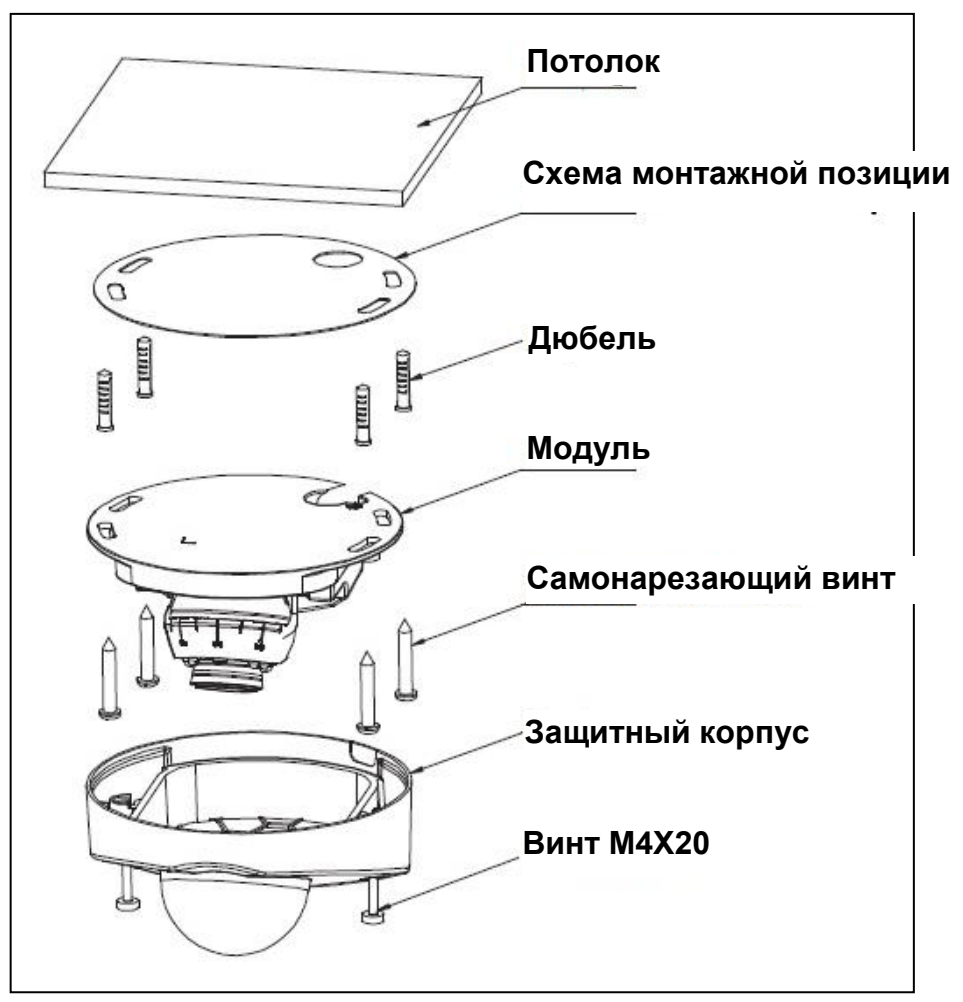

Рисунок 2-1

#### **Шаг 1**

Возьмите из пакета с принадлежностями схему установочного положения и приложите ее на потолок или стену в соответствии с расположением вывода, затем проделайте четыре отверстия на установочной поверхности в соответствии

с обозначениями на схеме установочного положения. Возьмите дюбели из пакета с принадлежностями, вставьте их в установочные отверстия и надежно закрепите.

#### **Шаг 2**

Отвинтите винт M4X20 и снимите защитный корпус купола.

#### **Шаг 3**

Отрегулируйте положение цоколя купола согласно требованиям клиента относительно верхнего или бокового вывода кабеля.

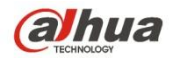

#### четкости Краткое руководство пользователя

#### **Шаг 4**

При выборе бокового вывода необходимо проделать предусмотренный зазор на корпусе, затем протянуть кабель через боковое отверстие между установочной поверхностью и цоколем (пропустите этот шаг при выборе вывода через верх).

#### **Шаг 5**

Совместите отверстия под винты на цоколе купола с отверстиями под дюбели на установочной поверхности, затем вставьте в дюбели четыре самонарезающих винта, закрепите их и установите купол на установочную поверхность.

#### **Шаг 6**

Отрегулируйте угол объектива согласно Рисунок 2-2 и Рисунок 2-3, закрепите стопорный винт. Примечание:

Регулировку объектива можно разделить на регулировку влево-вправо и регулировку вверхвниз. Регулировка влево-вправо может быть выполнена вручную, см. Рисунок 2-2. Для регулировки вверх-вниз необходимо взять из пакета с принадлежностями торцевой шестигранный ключ, вставить его в отверстие на поверхности объектива, см. Рисунок 2-3 и поворачивать для регулировки.

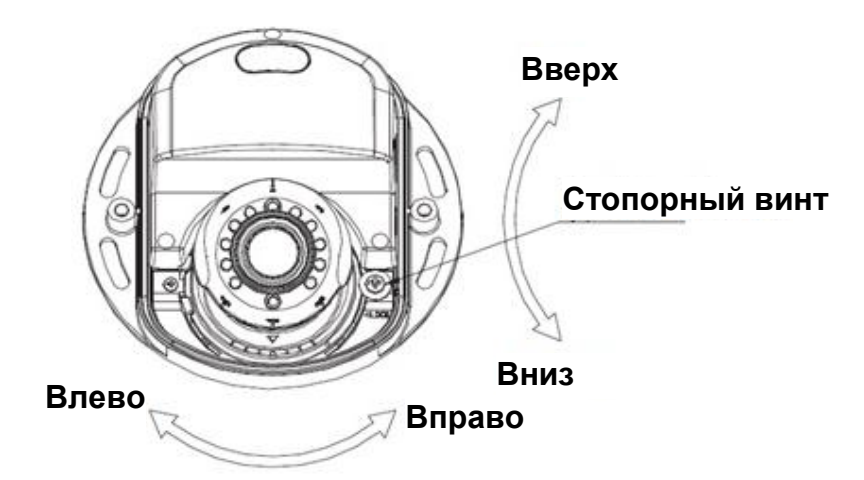

Рисунок 2-2

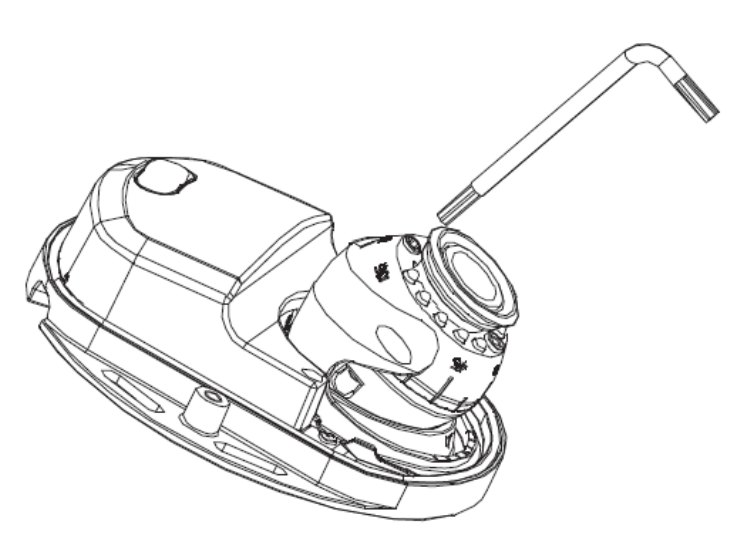

Рисунок 2-3

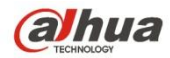

четкости Краткое руководство пользователя

#### **Шаг 7**

Затяните винт M4X20 и установите корпус на цоколь купола. Теперь установка завершена.

### <span id="page-12-0"></span>**2.2 Установка карты micro SD**

#### **Примечание:**

- Перед установкой карты micro SD следует отключить питание и выключить устройство.
- Для выполнения функции сброса настроек устройства нажмите и удерживайте кнопку сброса (Рисунок 2-4) в течение 5—10 секунд.

#### **Шаг 1**

Снятие корпуса купола описано в разделе 2.1, шаг 3.

#### **Шаг 2**

Вставьте карту micro SD, учитывая правильное направление, указанное на Рисунок 2-4, и закончите установку.

#### **Шаг 3**

Завершение установки описано в разделе 2.1, шаг 5.

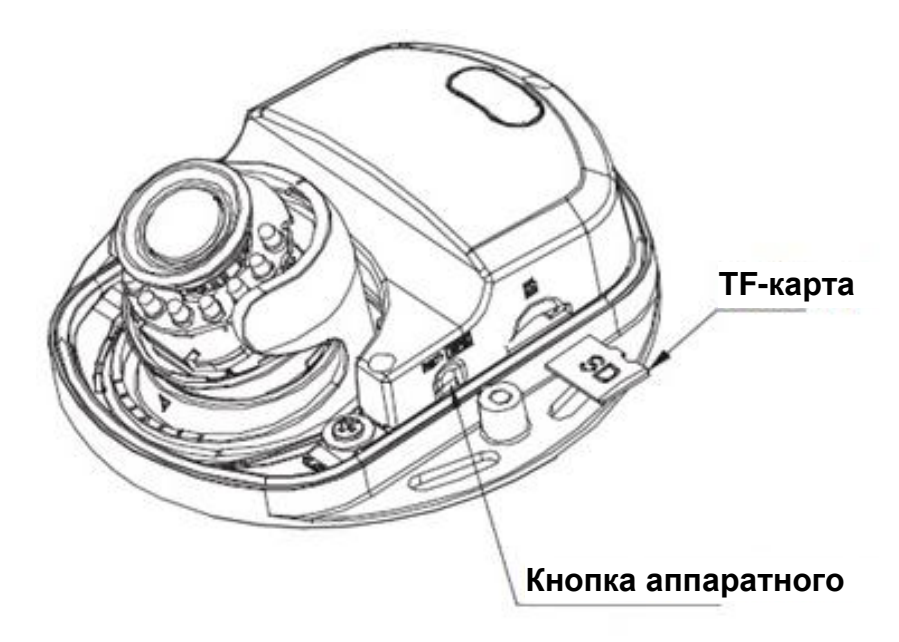

Рисунок 2-4

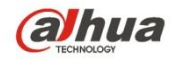

## <span id="page-13-0"></span>3 Конфигурация сети

При выпуске с завода IP-адрес всех камер одинаковый (по умолчанию IP192.168.1.108). Для того чтобы камера успешно получила доступ к сети, следует рационально запланировать используемый IP-сегмент, учитывая фактическую сетевую среду.

### <span id="page-13-1"></span>3.1 Изменение IP-адреса

IP-адрес можно определить и изменить с помощью средства быстрого выполнения конфигурации для камер, доступ к которым обеспечивается через проводную сеть. Перед использованием беспроводных сетевых камер необходимо подключить проводную сеть для конфигурации беспроводных параметров. В данном разделе представлен подход к изменению IP-адреса с помощью «Quick Configuration Tool» (Средства быстрого выполнения конфигурации). Изменить IP-адрес также можно в параметрах сети веб-интерфейса. Подробные сведения см. в документе «Руководство по работе с WEB» на диске.

Примечание:

В настоящее время средство быстрого выполнения конфигурации поддерживает только камеры, которые используют такой же сетевой сегмент, как и IP-адрес компьютера.

Шаг 1. Дважды щелкните ConfigTools.exe и откройте средство быстрого выполнения конфигурации.

Шаг 2. Дважды щелкните устройство, которое подлежит конфигурации. Появится диалоговое окно «Login» (Вход). Введите IP-адрес, имя пользователя, пароль и номер порта камеры и нажмите «Confirm» (Подтвердить).

Примечание:

Имя пользователя и пароль по умолчанию - admin и admin соответственно, значение порта по умолчанию - 37777. Подробную информацию см. на Рисунке 3-1.

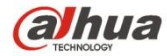

| i<br>$- x$<br><b>Q</b> Configtool |                              |                       |               |                    |                            |                                  |        |  |  |
|-----------------------------------|------------------------------|-----------------------|---------------|--------------------|----------------------------|----------------------------------|--------|--|--|
|                                   | Refresh                      | $F1$ Login<br>Setting | Upgrade       |                    | Find number of devices: 34 | $\checkmark$<br>IP <sub>v4</sub> | Q      |  |  |
| SN                                | <b>Type</b>                  | IP                    | Port          | <b>Subnet Mask</b> | Gateway                    | <b>MAC</b>                       | Config |  |  |
| $\mathbf{1}$                      | C IPC                        | 172.29.2.6            | 37777         | 255.255.0.0        | 172, 29.0.1                | 90:02:a9:42:20:d7                | 烧<br>e |  |  |
| $\overline{2}$                    | $Q$ IPC                      | 172.29.2.3            | 4000          | 255.255.0.0        | 172.29.0.1                 | 90:02:a9:42:0b:6d                | 森<br>e |  |  |
| 3                                 | ⊫<br>PC-NVR                  | 169.254.12            |               |                    | 16:9F:F2:37:BA<br>$\times$ | 森<br>e                           |        |  |  |
| 4                                 | $\circ$ IPC                  | Login<br>172.29.2.8   |               |                    | 02:a9:1c:6e:d2             | 烧<br>e                           |        |  |  |
| 5                                 | $\circledcirc$ IPC           | 172.29.2.5            | IP Address    | 172.29.2.34        |                            | 02:a9:09:13:62                   | 杂<br>e |  |  |
| 6                                 | $Q$ IPC                      | 172.29.2.7            |               |                    |                            | 02:a9:7c:f1:39                   | 烧<br>e |  |  |
| 7                                 | <b>O</b> IPC                 | 172.29.2.4            | Username      | admin              |                            | 02:a9:2b:3f:a4                   | 烧<br>e |  |  |
| 8                                 | $Q$ IPC                      | 172.29.2.34           | Password<br>  |                    |                            | 02:a9:42:04:6f                   | 资<br>e |  |  |
| 9                                 | C IPC                        | 172.29.2.4            |               |                    |                            | 02:a9:42:63:76                   | 券<br>e |  |  |
| 10                                | $Q$ IPC                      | 172.29.2.5            | Port<br>37777 |                    |                            | 02:a9:3d:b8:79                   | 森<br>e |  |  |
| 11                                | <b>O</b> IPC                 | 172.29.2.3            |               | OK<br>Cancel       | 02:a9:09:4b:38             | 烧<br>e                           |        |  |  |
| 12                                | $\circ$ IPC                  | 172.29.2.6            |               |                    |                            | 02:a9:42:0b:4a                   | 资<br>e |  |  |
| 13                                | Q IPC                        | 172.29.2.38           | 37777         | 255.255.0.0        | 172.29.0.1                 | 00:12:34:56:78:9a                | 焱<br>e |  |  |
| 14                                | © IPC                        | 172.29.2.47           | 37777         | 255.255.0.0        | 172.29.0.1                 | 90:02:a9:42:28:7b                | 烧<br>e |  |  |
| 15                                | <b>O</b> IPC                 | 172.29.2.80           | 37777         | 255.255.0.0        | 172.29.0.1                 | 90:02:a9:42:04:72                | 烧<br>e |  |  |
| 16                                | Q IPC                        | 172.29.2.83           | 37777         | 255.255.0.0        | 172.29.0.1                 | 90:02:a9:3d:24:a3                | 娄<br>e |  |  |
| 17                                | $\circledcirc$<br><b>IPC</b> | 172.29.2.102          | 37777         | 255.255.0.0        | 172.29.0.1                 | 90:02:a9:3d:b8:7e                | 森<br>e |  |  |

Рисунок 3-1

Шаг 3. Измените IP-адрес камеры в интерфейсе «Net» (Сеть), нажмите «Save» (Сохранить) для завершения изменения.

Подробную информацию см. на Рисунке 3-2.

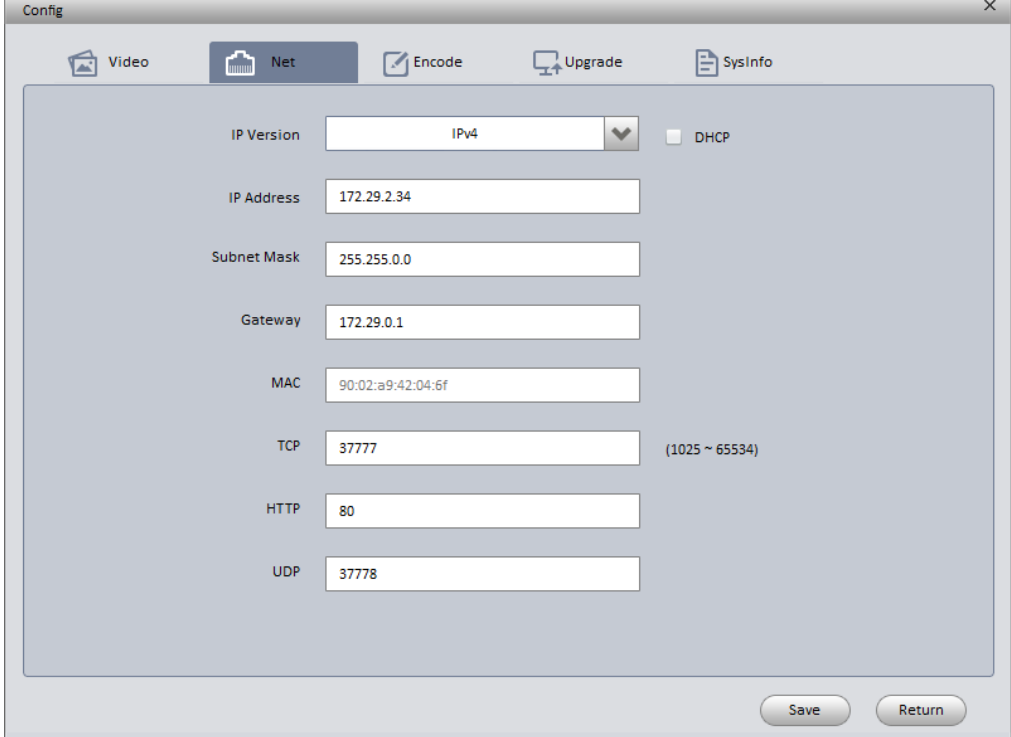

Рисунок 3-2

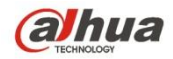

### <span id="page-15-0"></span>**3.2 Веб-интерфейс входа в систему**

#### Примечание:

Веб-интерфейс различных устройств может отличаться. Рисунки ниже приведены исключительно в справочных целях; подробные сведения см. в документе «Руководство по работе с WEB» на диске и фактическом интерфейсе.

- Шаг 1. Откройте IE и введите в адресную строку измененный IP-адрес камеры.
- Шаг 2. Интерфейс входа в систему показан ниже. Введите ваше имя пользователя и пароль (имя пользователя по умолчанию — admin и пароль — admin соответственно), нажмите «login» (Вход).

Подробную информацию см. на Рисунке 3-3.

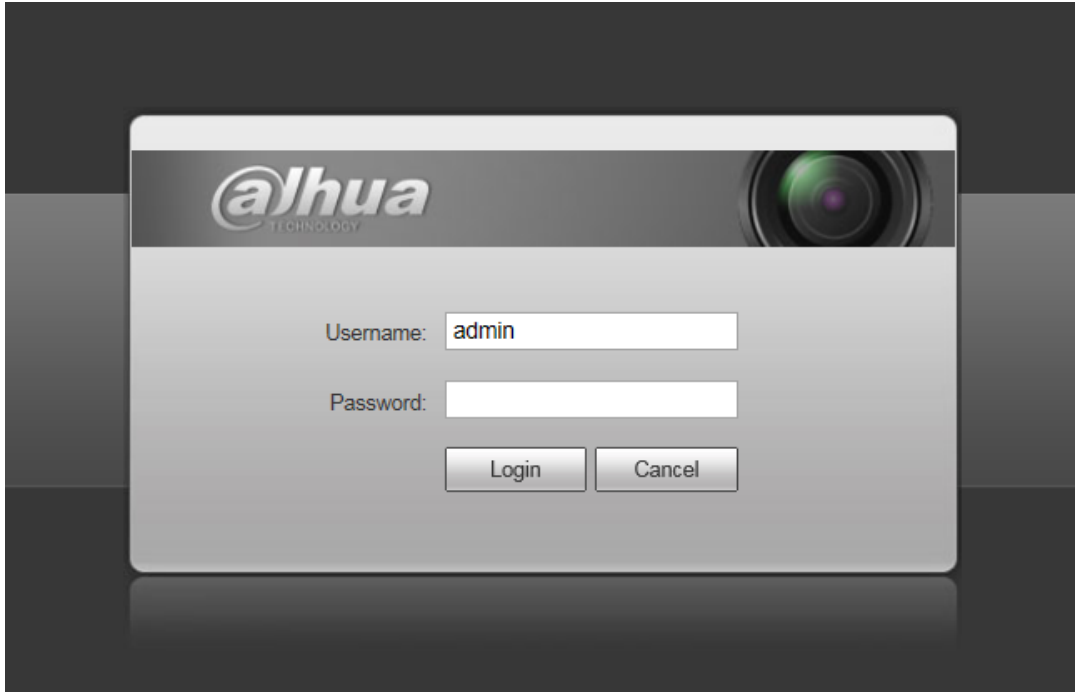

Рисунок 3-3

Шаг 3. Установите элементы управления в соответствии с подсказками системы; главный вебинтерфейс приведен на Рисунке 3-4. Смените пароль администратора сразу же после успешного входа в систему.

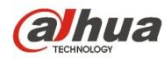

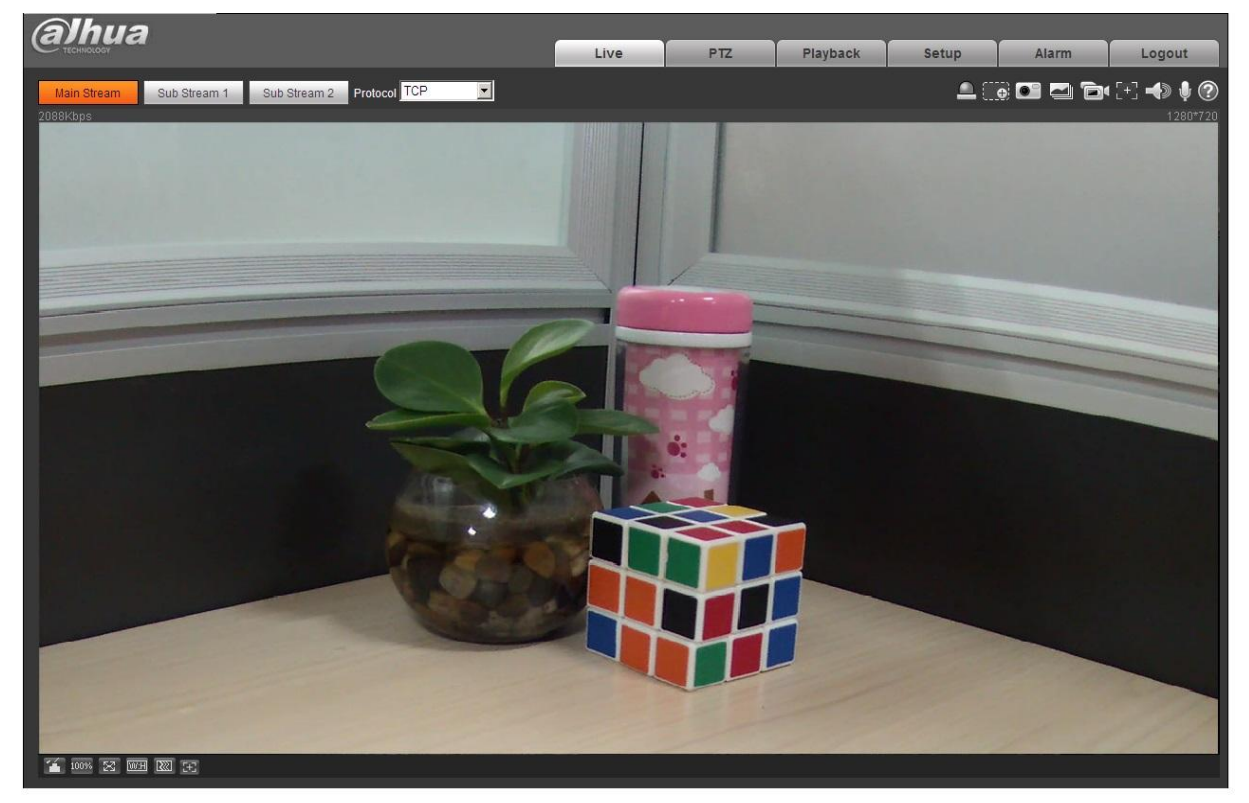

Рисунок 3-4

#### **Примечание**

- **Настоящее руководство пользователя предназначено только для справки. В пользовательском интерфейсе возможно небольшое отличие.**
- **Все описываемые здесь конструкции и программное обеспечение могут быть изменены без предварительного уведомления.**
- **Все упоминаемые здесь торговые марки и зарегистрированные товарные знаки являются собственностью их соответствующих владельцев.**
- **При обнаружении каких-либо неясностей или разногласий просим обращаться к нам за разъяснениями.**
- **Дополнительные сведения смотрите на нашем веб-сайте.**

# **alhua**

Dahua Technology Co., Ltd Адрес:No.1199 Bin'an Road, Binjiang District, Hangzhou, China. Почтовый индекс: 310053 Телефон: +86-571-87688883 Факс: +86-571-87688815 Электронная почта: overseas@dahuatech.com Веб-сайт: www.dahuatech.com